# **Documentation – Case Conference**

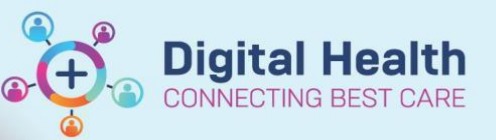

**Digital Health Quick Reference Guide** 

**Allied Health View** 

Case Conference/Discharg... X

Outpatient Case Conference X

Conference Summary

Goals for Discharge

**Create Note** 

Case Conference Note Select Other Note

Goals OP

**Outpatient View** 

## **This Quick Reference Guide will explain how to:**

- Document Case Conference for Inpatient settings
- Document Case Conference for Specialist Clinics and Chronic and Complex Care

### **Case Conference – Inpatient**

- 1. Navigate to the inpatient view via the Table of Contents (this may differ depending on your role)
- 2. Navigate to the Case Conference/Discharge tab

#### **Case Conference - Outpatient**

- 1. Navigate to the Outpatient view via the Table of Contents
- 2. Navigate to the Outpatient Case Conference tab

#### **Case Conference – Inpatient and Outpatient**

- 1. Navigate to Conference Summary
- 2. Document relevant information in the **Conference Summary** component

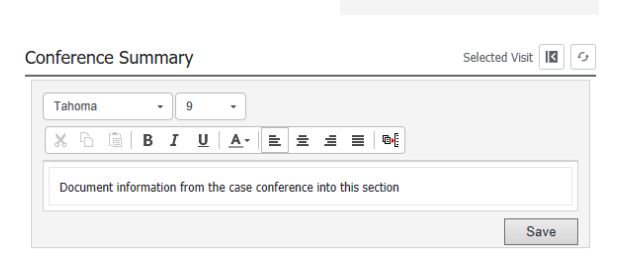

- 3. Use either Goals for Discharge (Inpatients) or Goals OP (Specialist Clinics/Chronic and Complex Care) document any relevant goals – refer to **QRG Documentation – Inpatient and Outpatient Goals**
- 4. Once documentation of the Case Conference has been completed, Click on **Case Conference Note**
- 5. Case Conference Note is generated and populates with information from the Goals and Conference Summary components Additional information can be added to Conference Summary, if required

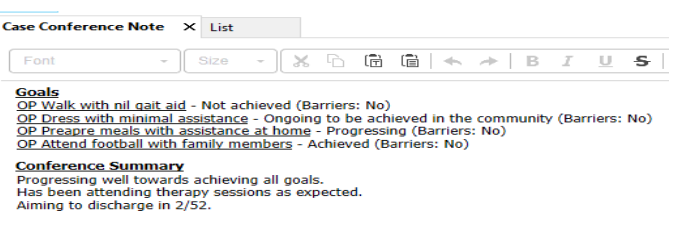

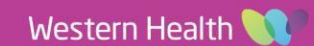

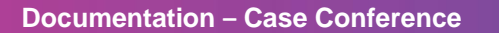

- 6. When the note is completed, click **Sign/Submit**
- 7. A Sign/Submit Note pop up opens. Confirm the *Type* and *Title* of the Case Conference Note

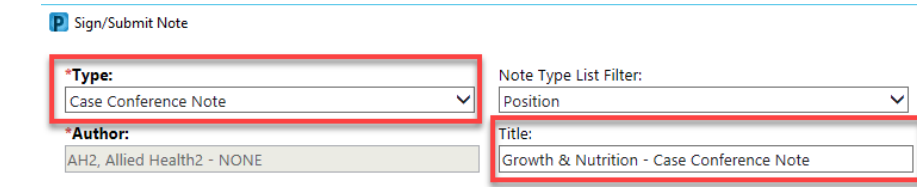

#### **Important**

Add the Specialty (e.g., Growth and Nutrition – Case Conference Note) as the prefix of the Title of your document

- 8. Click Sign
- 9. Click on Documents to view the completed Case Conference Note

**Documents** 

Sign

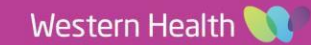

Sign/Submit

**Digital Health**